# <span id="page-0-2"></span><span id="page-0-1"></span>**Criação de rota e agenda no MaxPromotor**

[1.0 Criando Rota](#page-0-0) [2.0 Criando Agenda](#page-1-0) [3.0 Editando Rota existente](#page-1-1)

# Produto: MaxPromotor

### <span id="page-0-0"></span>**1.0 Criando Rota**

1.1 Ao acessar a área administrativa do maxPromotor expanda o menu lateral esquerdo  $\equiv$ , clique na opção **Rotas e Agendas >> Rotas Periódicas e Fixas.**

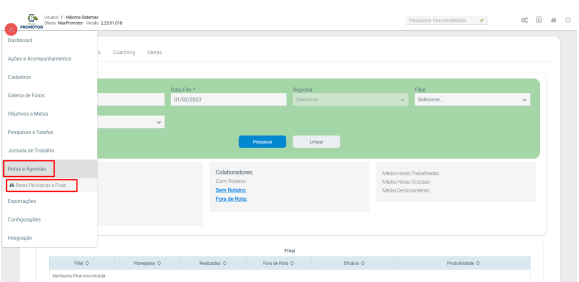

# Artigos Relacionados

- [Criação de rota e agenda no](#page-0-1)  **[MaxPromotor](#page-0-1)**
- [Processo de integração do](https://basedeconhecimento.maximatech.com.br/pages/viewpage.action?pageId=87130302)  **[MaxPromotor](https://basedeconhecimento.maximatech.com.br/pages/viewpage.action?pageId=87130302)**
- [Como ler as configurações no](https://basedeconhecimento.maximatech.com.br/pages/viewpage.action?pageId=87130331)  **[MaxPromotor](https://basedeconhecimento.maximatech.com.br/pages/viewpage.action?pageId=87130331)**
- [Como ler Logs no](https://basedeconhecimento.maximatech.com.br/display/BMX/Como+ler+Logs+no+MaxPromotor)  **[MaxPromotor](https://basedeconhecimento.maximatech.com.br/display/BMX/Como+ler+Logs+no+MaxPromotor)**
- [Como trabalhar com Check-in](https://basedeconhecimento.maximatech.com.br/pages/viewpage.action?pageId=53839127) [/Check-out no maxPedido](https://basedeconhecimento.maximatech.com.br/pages/viewpage.action?pageId=53839127)

1.2 Na página de consulta de rota clique em novo e informe se irá cadastrar uma rota Periódica ou Fixa.

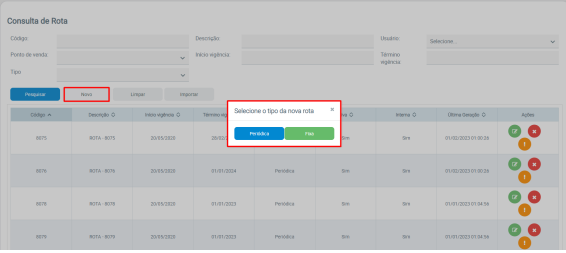

1.3 Preencha as informações solicitadas para o cadastro e caso necessário poderá criar vinculo entre essa nova rota com usuários, Datas Bases e Pontos de venda, ao finalizar clique em salvar.

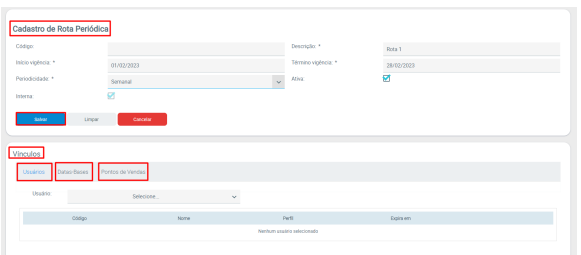

#### Observação

O campo chamado **Interna** nas informações da rota serve para indicar se a rota foi criada no portal do MaxPromotor. Se estiver habilitado (verdadeiro), significa que a rota foi criada no portal. Se estiver desabilitado (falso), significa que a rota foi importada ou integrada do ERP.

1.4 Ao salvar será confirmada a criação da Rota e será questionado se deseja criar agenda.

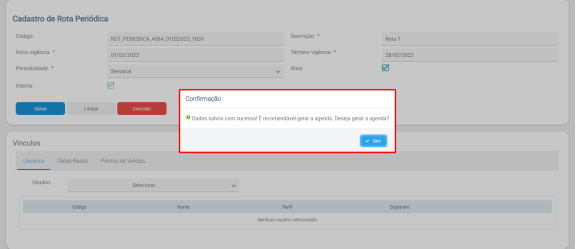

# <span id="page-1-0"></span>**2.0 Criando Agenda**

2.1 Conforme Item 1.4 clicando em **sim** retornará a primeira página para geração da agenda, preencha as informações solicitadas e clique em Gerar Agenda. A mesmo pode ser exportada nos formatos PDF, XLS, PPTX, DOCX, XLS DADOS.

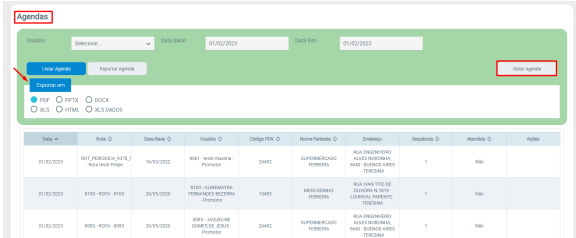

# <span id="page-1-1"></span>**3.0 Editando Rota existente**

3.1 Na listagem de rotas cadastrados no campo Ações através dos ícones é possível editar,

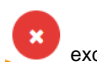

excluir e também visualizar logs de alterações dessa rota especifica.

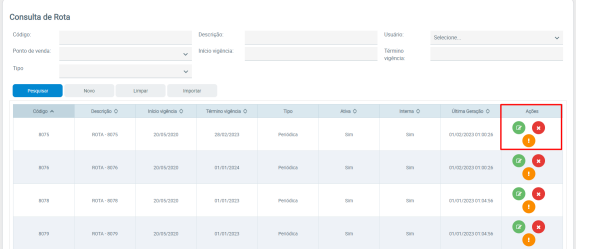

[Voltar](#page-0-2)

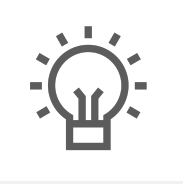

Não encontrou a solução que procurava?

Sugira um artigo

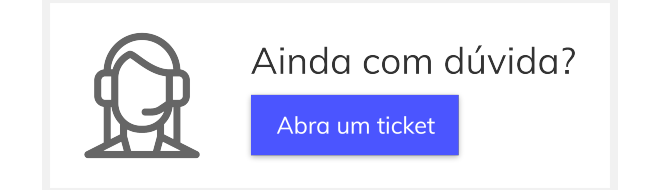

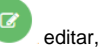